## 3-B5 Workshop: PRODUCING **PODCASTING** Friday, August 3, 1:30-2:00pm

Keiko Schneider Southern Methodist University Dallas, TX USA

kschneid@smu.edu

#### Abstract & Keywords

Revised Abstract: In this hands-on workshop, participants will be able to produce their own podcasting using iLife applications and PodshowCreator. The topics will be: general discussion about podcasts; getting familiar with podcasts; recording and editing audio files; publishing the podcast and adding episodes using PodshowCreator and creating enhanced podcasts.

podcasting, enhanced Revised Keyword: podcasting, publishing, iLife, PodshowCreator

PRODUCING PODCASTING:

#### CASTEL/J 2007 web page

Please follow the link from Keiko Schneider's conference notes page at

http://www.sabotenweb.com/conference

or follow the conference notes link from Keiko Schneider's Bookmarks at

http://www.sabotenweb.com/bookmarks

PRODUCING PODCASTING:

### Overview

- There are four main modules to this workshop and as the time permits, we will cover section 5). The last section, 6) is for your reference.
- 1) General discussion about podcasts
- 2) Getting familiar with podcasts
- 3) Producing and editing audio files
- · 4) Uploading to PodshowCreator service
- 5) Producing enhanced podcasts
- 6) Podcast hosting services and helpful software

PRODUCING PODCASTING:

#### II. General discussion about podcasts

- •Everybody carries an iPod -> Fits students' lifestyle.
- Japanese podcasts -> economical way to access authentic materials, especially good more advanced students.
- •It is possible for students to publish their audio files.
- Delivering audio/video language teaching materials from teacher's part and receiving from students' part has become easier.
- Community beyond classroom

#### II. General discussion about podcasts (continued)

Podcasts are Internet radio programs played with personal computer and often with mobile devices.

Although we use iTunes in this training, application to listen in personal computer need not be iTunes. And mobile device need not be an iPod. Even some cell phones and PDA can play podcasts.

PRODUCING PODCASTING:

# II. General discussion about podcasts (continued) There are three types of podcasts 1. Audio only 2. Enhanced podcast (With chapter, still graphics) 3. Video In enhanced podcasts, still images are shown (where it normally shows artwork for music albums) synchronized to the audio file.

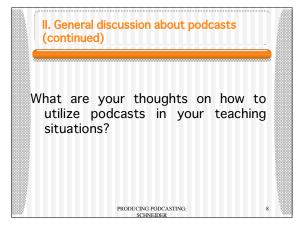

### **III.Getting Familiar with Podcasts**

PRODUCING PODCASTING:

synchronization and subscription

From iTunes, if you click "Get episode" you will get one episode, rather download. Once you subscribe, the episodes can be downloaded automatically using software capable of reading feed formats such as RSS. If you click on "subscribe' it is automatic.

PRODUCING PODCASTING: SCHNEIDER

# III.Getting Familiar with Podcasts (continued)

- iTunes Store has podcasts section
- Browse or power search
- Japanese version of iTunes store (flag on the bottom)
- Make sure that Japanese input, kotoeri for Mac, is enabled from System Preferences-> International.
- We can access podcasts version of various media broadcast in Japan!

PRODUCING PODCASTING: SCHNEIDER

# III.Getting Familiar with Podcasts (continued)

We will spend a few minutes to search and share resources as a group.

- 1) state name of the podcast
- 2) email the name and info site web address to kschneid@smu.edu
- state what level of students you are thinking of using and
- 4) how you plan to utilize in your teaching.

PRODUCING PODCASTING:

# III.Getting Familiar with Podcasts (continued)

Japanese Listening Advanced

http://www.voiceblog.jp/japaneselistening/ script: http://japaneselistening.blogspot.com/

• 久米宏 ラジオなんですけど

http://www.tbs.co.jp/radio/kume954/

 週刊朝日編集長登場、今週の読みどころ http://asahi-podcast.cocolog-nifty.com/shukan/

PRODUCING PODCASTING:

PODCASTING:

## **III.Getting Familiar with Podcasts** (continued)

- Learn Japanese with Daily Podcasts from Tokyo http://www.japanesepod101.com/
- Japanese Classical Literature at Bedtime寝しな に読む日本の古典文学

o://www.podfeed.net/podcast/Japanese+Classical+Literature+at+Bedtime/2068

PRODUCING PODCASTING:

## IV Producing audio files

- In this module, participants will use GarageBand to record and edit audio files and audio tracks.
- Open GarageBand and start with "New Podcast Episode".
- 2. Give it a name and click on "Create".
- 3. You also need a microphone that is recognized by GarageBand.
- Go to Preferences of GarageBand under File and click Audio/MIDI menu and make sure your input/out device is selected.

PRODUCING PODCASTING:

## IV Producing audio files (continued)

- 5. Click on male or female voice (depending on who you are)
- 6. Make sure the meter moves which shows your microphone is recognized by GarageBand.
- 7. Start Record button to record your voice.
- 8. Press record button to finish recording and also press play button to stop moving the screen in
- Click on the far left button with vertical line with triangle or drag the vertical red line in the timeline to listen to the recording.

PRODUCING PODCASTING:

# IV Producing audio files (continued)

- 10.To add background music, click on an icon that looks like an eye and browse for the music you like in the length you
- 11.Add the music in the Jingle track by dragging and dropping the file and move files for timing in the timeline.
- 12. Save the file when you are done.

PRODUCING PODCASTING:

# V. Editing audio files

- 1. In order to delete some portion of the audio file, you need to isolate the area by splitting. By using the vertical red line in the timeline, you can specify the point where you want to split the audio file (Edit -> Split).
- 2. Split again at the point where the deleted portion should end.
- 3. Make sure to only highlight the area you want to delete and choose Edit-> Delete to delete the portion. (Edit-> Undo works.)

PRODUCING PODCASTING:

# V. Editing audio files (continued)

- 4. Add a track by Track-> New Track.
- 5. Choose "real instrument" and click "Create". Track info on the right has podcasting option.
- 6. You can also add an effect to audio file (such as telephone lines).
- 7. Record into the new track and then the track has an effect you selected! Even after you make the recording, you can change the effect of a track. Once you start having multiple tracks, please make sure the track you want to edit is highlighted.

  PRODUCING PODCASTING:
  SCHNEIDER

# V. Editing audio files (continued)

8. By pressing a triangle button in each track, you can show track volume control and adjust the volume for each track by brining the blue portion up for louder, down for softer.

PRODUCING PODCASTING:

## VI. Uploading to PodshowCreator service

Today we are using Podshow Creator's SMU Japanese program space to publish your podcast. If you don't have hosting server, this service will host your podcasts.

**Podshow Creator** 

SMU Japanese Program podcasting site

Log in info

Email address: kschneid@smu.edu Password: castelj

## VI. Uploading to PodshowCreator service (continued)

I will make this school space for your exploration for two weeks, until 8/18, but will change the password to get ready for the new school year. I appreciate your understanding.

PRODUCING PODCASTING:

VI. Uploading to PodshowCreator service (continued)

Once you create a podcast episode in GarageBand, please choose Share -> Send it to iTunes. It will show up in Library under Music or Playlist. (Remember the file name.) This creates .m4a file you can upload. Please drag that to the desktop, so you can easily recognize. This is your first episode.

PRODUCING PODCASTING:

## VI. Uploading to PodshowCreator service (continued)

- 1. Log in, you will be presented with menu saying
- 2. Choose submenu saying "create new podcast".
- 3. Fill in title and description.
- 4. Click Next step.
- 5. Then next, give a title to the EPISODE.
- 6. Then click on Select Media file.

PRODUCING PODCASTING:

VI. Uploading to PodshowCreator service (continued)

- 7. First you have to upload your audio episode to Image Browser.
- 8. Click on Browse button to find your file from the desktop and enter description.
- Click upload. (Alternatively you can set your FTP tool to upload. However using web interface is easier.)
- 10. Find the audio file you just uploaded in the browser

PRODUCING PODCASTING:

# VI. Uploading to PodshowCreator service (continued)

- 11.Click once to highlight.
- 12.Click "Select" on the bottom of the screen. Now you are back to the create episode screen.
- 13.Click "Next Step"
- 14.Click on "Publish PodShow". It will give you the URL you can paste into iTunes that looks like:

http://smujapanese.podshowcreator.com/feed.asp

(the last number will be different) and also the code you can embed into a web page.

PRODUCING PODCASTING:

25

# VI. Uploading to PodshowCreator service (continued)

Now you can go back to the SMU Japanese program page and see your podcast created!

http://smujapanese.podshowcreator.com/

If you want to go back to Main menu and then back to edit/remove a podcast (please only remove yours), edit/add/remove a podcast episode, please feel free to do so.

> PRODUCING PODCASTING: SCHNEIDER

26

# VII. Producing Enhanced Podcasts

Enhanced podcasts have pictures and text in your podcast. Music plays and photo appears along with the text in the timing you specify. The easiest way to describe is "kamishibai" style presentation. In iPod, you can press the middle button to see the text. Photos can be imported from your digital camera to iPhoto, which is visible from Media Browser in Garageband.

PRODUCING PODCASTING: SCHNEIDER

# VII. Producing Enhanced Podcasts (continued)

- 1. Specify the point you want to change the image with the vertical red line.
- Drop a picture in podcasting track in Garageband file.
- 3. Adjust the length that shows the picture with slide back in at the end.
- 4. Double click on podcast track to preview the picture along with the audio on the window on the right named "Podcast Preview".
- Send it to iTunes to view. You can see the pictures you inserted in Album artwork section on the bottom left.

PRODUCING PODCASTING:

20

# VII. Producing Enhanced Podcasts (continued)

In iTunes, if you click on the image in the window, you will see a larger version placed in the middle of iTune. The file is a .m4a file and you can send it to the Podshow Creator. (Media Viewer on the site seems to have a dimension limit.)

PRODUCING PODCASTING:

# VIII. Podcast hosting services and helpful software

If your home institution is not able to provide the set up used in today's training, you may want to talk to the IT specialists for following software or hosting services.

1) iWeb

ttp://www.apple.com/ilife/iweb/

This is the service originally intended for this workshop. It has close integration with iLife applications and .Mac account.

PRODUCING PODCASTING:

30

# VIII. Podcast hosting services and helpful software (continued) 2)PodcastMaker monzdream.com/podcastmaker/)

Podcast Maker is a tool for Mac OS X that makes podcasting simple similar to iWeb for Mac OS. You can make the content with GarageBand, Audio Hijack Pro, QuickTime Pro, etc. and drag in your content into Podcast Maker. You can drag files directly in from iTunes and iPhoto.

PRODUCING PODCASTING:

## VIII. Podcast hosting services and helpful software (continued)

3) FeedForAll (http://www.feedforall.com FeedForAll is a tool for Windows and Mac OS X that

makes podcasting simple similar to today's setting for Mac OS.

4) Profcast (http://www.profcast.com)
ProfCast is a Mac OS-based tool for recording lectures including PowerPoint and/or Keynote slides for creating enhanced podcasts.

PRODUCING PODCASTING:

## VIII. Podcast hosting services and helpful software (continued)

#### 5) iTunesU

It is basically an iTunes store for the academic institution hosted by Apple. Stanford University, University of California, Berkeley, University of Michigan, University of Hawaii, Penn State and Duke University have been using the service. SMU will start fall 2007.

PRODUCING PODCASTING:

VI. Reference web addresses

PodshowCreator:

SMU Japanese Program podcasting site:

mujapanese.podshowcreator.com/ GarageBand

ww.apple.com/ilife/garageband/

iTunes http://www.apple.com/itunes/

CNET Podcasting 101: Free online class

PRODUCING PODCASTING: